# **Tulostinlaitteiden asentaminen**

c *Varoitus: Jos tulostimen virta kytkeytyy päälle, kun kytket virtajohdon, sammuta tulostin painamalla virtapainiketta* P*, kunnes tulostimen merkkivalot sammuvat.* 

### 4. Yhdistä tulostin

Kytke tulostinkaapeli tietokoneen ja tulostimen portteihin.

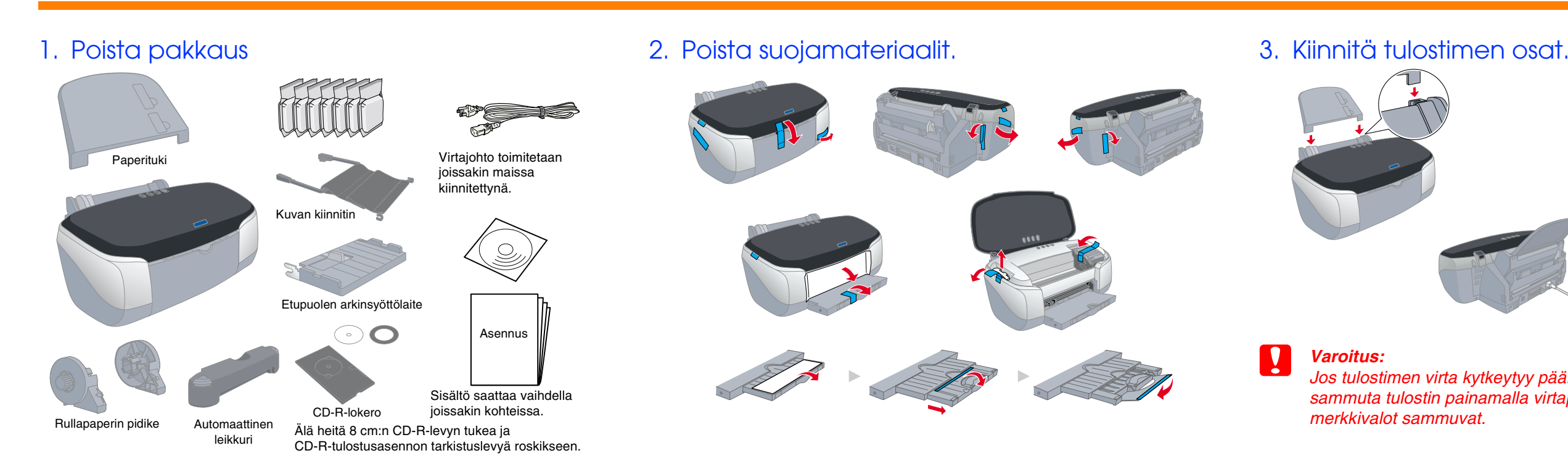

Suomi

**asentamista ja käyttämistä. Suomi Lue tämän arkin toisella puolella olevat turvallisuusohjeet ennen tämän tulostimen**  tämän tulostimen puol<br>istä. Lue tämän arkin toisella<br>asentamista ja käyttämi

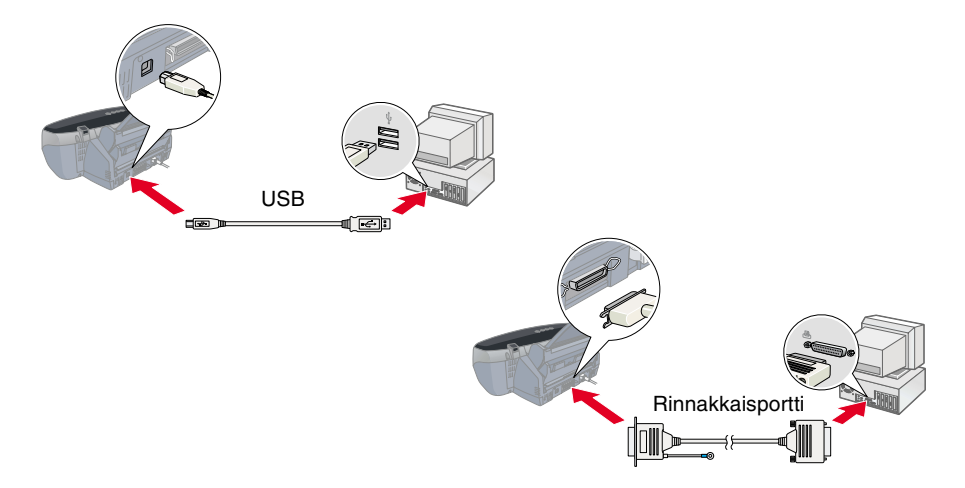

**Värimustesuihkutulostin**

Värimustesuihkutulostin

c *Varoitukset. Tällä symbolilla merkittyjen varoitusten noudattamatta jättäminen saattaa vahingoittaa laitetta.*

*Huomautukset. Huomautuksissa on tulostimen toimintaa koskevia vihjeitä ja tärkeitä tietoja.*

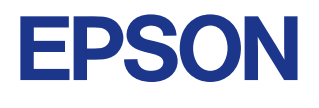

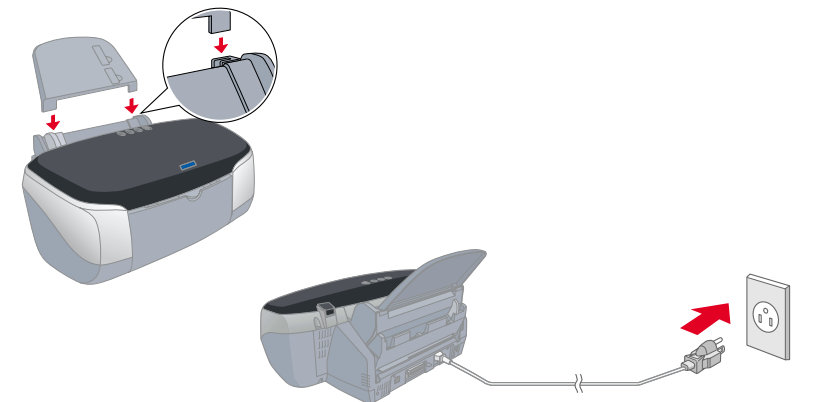

Varoituksia ja huomautuksia

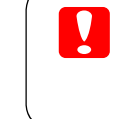

Kun mustekasetin asennus on valmis, siirry tämän oppaan kohtaan ["Lataa](#page-0-0)  paperi ja tarkista tulostuspään suuttime

# **Tulostinohjelmiston ja värikasettien asentaminen**

 $\mathbf{\mathcal{L}}$ 

- 1. Asenna tulostimen ohjelmisto
- 
- c *Varoitus: Poista virustorjuntaohjelmat käytöstä ennen tulostinohjelman asentamista.*
- 1. Varmista, että tulostimessa ei ole virta päällä, kytke tietokoneeseen virta ja aseta ohjelmisto-CD-levy CD-asemaan.
- 2. Kaksoisosoita **EPSON**-kuvaketta.
- ≣ <sup>@</sup>िEPSON <del>ह</del>े  $\begin{pmatrix} \bullet \\ \bullet \end{pmatrix}$

# **Windows**

#### *Huomautus:*

1. Kytke tulostimeen virta painamalla virtapainiketta  $\circlearrowleft$ . Tulostuspää siirtyy kasetinasennusasentoon.

**AFRICA** 

- ❏ *Ohjelmistojen asentaminen Windows 2000/NT 4.0 -käyttöjärjestelmillä varustettuihin tietokoneisiin edellyttää sisäänkirjautumista pääkäyttäjän oikeuksin (pääkäyttäjät-ryhmään kuuluvana käyttäjänä).*
- ❏ *Ohjelmistojen asentaminen Windows XP -käyttöjärjestelmällä varustettuihin tietokoneisiin edellyttää sisäänkirjautumista tietokoneen pääkäyttäjän tiliin. Ohjelmistojen asentaminen ei onnistu, jos sisäänkirjaus tapahtuu vain rajoitettuna käyttäjänä. Kun olet asentanut Windows XP -järjestelmän, käyttäjän tili asetetaan tietokoneen pääkäyttäjän tiliksi.*

Create Floppy based printer driver lutility disks

- 1. Varmista, että tulostin ei ole päällä ja käynnistä sitten tietokone.
- 2. Aseta tulostimen ohjelmisto-CD-levy

tietokoneen CD-asemaan. Jos Asennusohjelma-valintaikkun a ei tule näyttöön, kaksoisnapsauta CD-levyn **SETUP.EXE**-kuvaketta.

- 3. Valitse Install Software (**Ohjelmiston asennus**) ja  $\overline{\mathbf{v}}$ .
- 4. Jatka noudattamalla näyttöön tulevia ohjeita.

#### *Huomautus:*

- ❏ *Poista alla kuvatun ohjeen mukaisesti mustekasetin suojus ennen kuin asennat mustekasetteja.*
- ❏ *Jos asennusapuohjelma ei käynnisty, paina tulostimen* P *virtakytkintä ja noudata tämän oppaan Macintosh-osan ohjeita kohdasta "3. Mustekasettien asentaminen" alkaen.*

Kun musteen lataaminen on valmis,  $\Diamond$ -merkkivalo lopettaa välkkymisen ja jää päälle.

# **Macintosh**

- 3. Valitse Install Software (**Ohjelmiston**  asennus) ja  $\overline{\cdot}$ .
- 4. Jatka noudattamalla näyttöön tulevia ohjeita.

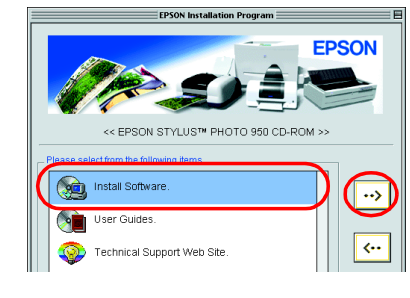

### 2. Valitse tulostin

Sinun on valittava tulostin tulostinohjelmiston asentamisen jälkeen.

2. Valitse Omena-valikosta **Valitsija**. Valitse tämän jälkeen tulostimen kuvake ja portti, johon tulostin on kytketty.

#### 3. Sulje Valitsija.

### 3. Asenna värikasetit

- 1. Laske tulostelokeroa, avaa sitten tulostimen kansi ja mustekasetin kansi.
- **varoitus:**<br>ikko ikko *ikko* tu *Älä siirrä tulostuspäätä käsin, sillä se saattaa vahingoittaa* 
	- *tulostinta.*
- 2. Poista mustekasetin suojus ennen kuin asennat mustekasetteja.
- 3. Poista uudet mustekasetit suojapusseistaan.

**C** *Varoitus:* 

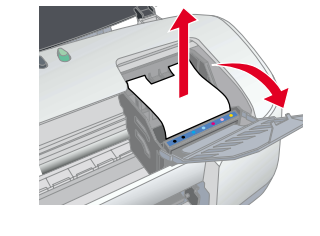

- ❏ *Varo suojusta poistaessasi rikkomasta mustekasetin kyljen koukkumaista uloketta.*
- ❏ *Älä poista tai revi kasetissa olevaa tarraa. Tarran poistaminen tai vahingoittuminen saattaa aiheuttaa vuotoa.*
- ❏ *Älä poista kasetin sivussa olevaa vihreää virtapiiriä. Jos poistat sen, tulostin voi vahingoittua.*
- ❏ *Älä kosketa kasetin sivussa olevaa vihreää virtapiiriä. Virtapiirin koskettaminen saattaa estää tavallisen toiminnan ja tulostamisen.*

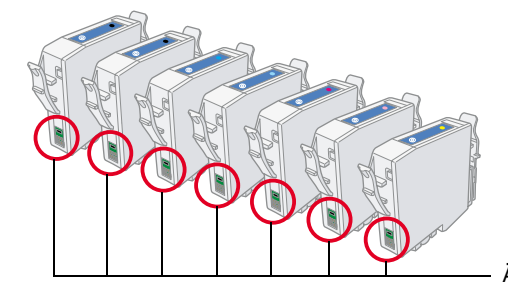

950 <u>p</u> OHC STYLUS EPSON 4. Laita mustekasetit kasettitelineisiin pystysuoraan. Paina kasetteja alaspäin kunnes ne napsahtavat paikalleen. Älä kuitenkaan käytä liikaa voimaa. Mustekasetit asettuvat vaivattomimmin pystysuoraan asentamalla ne paikalleen toinen reuna edellä.

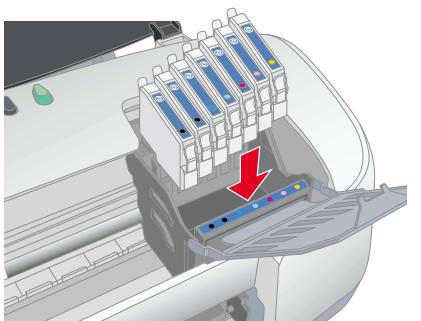

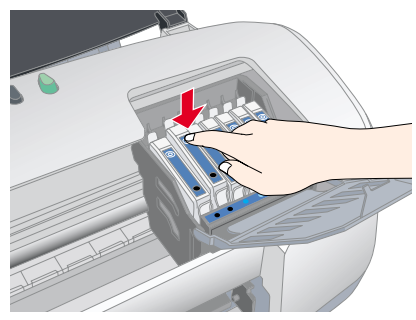

#### *Huomautus:*

*Asenna kaikki värikasetit Tulostin ei toimi, jos kaikkia kasetteja ei ole asennettu oikein.*

- 5. Sulje mustekasetin ja tulostimen kannet.
- 6. Paina mustepainiketta  $\Diamond$ . Tulostin siirtää tulostuspään ja alkaa ladata musteensiirtojärjestelmää. Tämä kestää noin puolitoista minuuttia. Virran merkkivalo  $\circlearrowright$  välkkyy musteen lataamisen aikana, ja tulostimesta kuuluu erilaisia mekaanisia ääniä. Tämä on normaalia.

c *Varoitus:* ❏ *Älä katkaise virtaa lataamisen aikana.*

❏ *Älä lataa paperia, ennen kuin lataaminen on valmis.*

#### *Huomautus:*

*Jos tulostimessa tapahtuu musteen loppumisvirhe ennen kuin tulostuspää siirtyy alkuasentoonsa, mustekasetti on ehkä asennettu*  väärin. Paina mustepainiketta \\ uudelleen ja asenna kasetti uudelleen *siten, että se napsahtaa paikalleen.*

Tulostimen pakkauksessa mukana toimitettavat mustekasetit on tarkoitettu tulostimen alkuasennukseen. Asennuksen aikana tulostin kuluttaa runsaan määrän mustetta, jotta tulostuslaatu saataisiin mahdollisimman hyväksi. Tämän takia asennuksen aikana käytössä olevat mustekasetit tyhjentyvät tavallista nopeammin.

Varmista, että tietokone on päällä. Lataa arkinsyöttölaitteeseen paperia siten, että paperin tulostuspuoli on ylöspäin ja että paperin oikea reuna on oikeaa reunaohjainta vasten. Vedä seuraavaksi vasenta reunaohjainta siten, että se on paperin vasenta reunaa vasten.

Tarkista tulostuspään suuttimet paperin lataamisen jälkeen seuraavasti:

#### Windowsin käyttäjät

1. Käyttöjärjestelmissä Windows Me, Windows 2000, Windows NT 4.0, Windows 98 ja 95 valitaan **Käynnistä**, **Asetukset** ja **Kirjoittimet**.

Windows XP -käyttöjärjestelmässä valitaan **Käynnistä**, **Ohjauspaneeli**, **Tulostimet ja muut laitteet** ja **Tulostimet ja faksit**.

2. Windows Me-, Windows 98- ja Windows 95 -käyttöjärjestelmissä valitaan Valitse sitten **Apuohjelma**-välilehti.

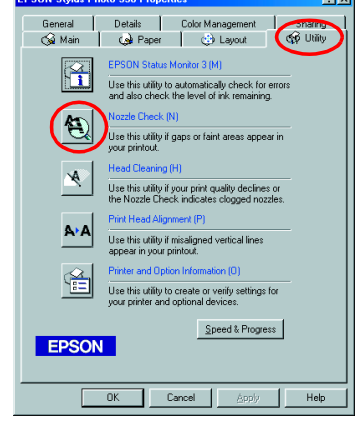

Tiedosto-valikon **Tulostusmääritykset**. Windows XP- ja Windows 2000 -käyttöjärjestelmissä valitaan käytettävä tulostin ja sitten Tiedosto-valikon **Tulostusmääritykset**. Valitse sitten **Apuohjelma**-välilehti.

Windows NT 4.0 -käyttöjärjestelmissä valitaan käytettävä tulostin ja sitten Tiedosto-valikon **Asiakirjan oletusarvot**. Valitse sitten **Apuohjelma**-välilehti.

- 3. Napsauta Nozzle Check (**Suuttimien tarkistus**) -painiketta ja seuraa näyttöön tulevia ohjeita.
- 4. Kun olet valmis, sulje Ominaisuudet-valintaikkuna valitsemalla **OK**.

Tulostin on nyt asennettu ja käyttövalmis.

#### Macintoshin käyttäjät:

- 1. Valitse Finderin **Arkisto**-valikosta **Arkin määrittely**.
- 2. Osoita apuohjelmakuvaketta
- 3. Napsauta Nozzle Check (**Suuttimien tarkistus**) -painiketta ja seuraa näyttöön tulevia ohjeita.
- 4. Kun olet valmis, sulje apuohjelmavalintaikkuna osoittamalla **OK**. Sulje tämän jälkeen Arkin määrittely -valintaikkuna osoittamalla **OK**.

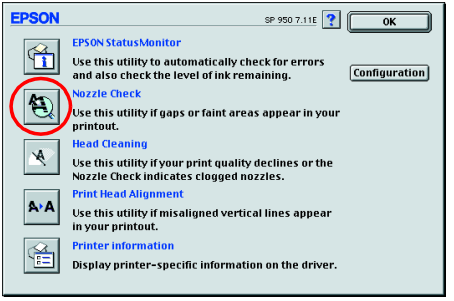

Tulostin on nyt asennettu ja käyttövalmis. Älä kosketa tähän osaan.

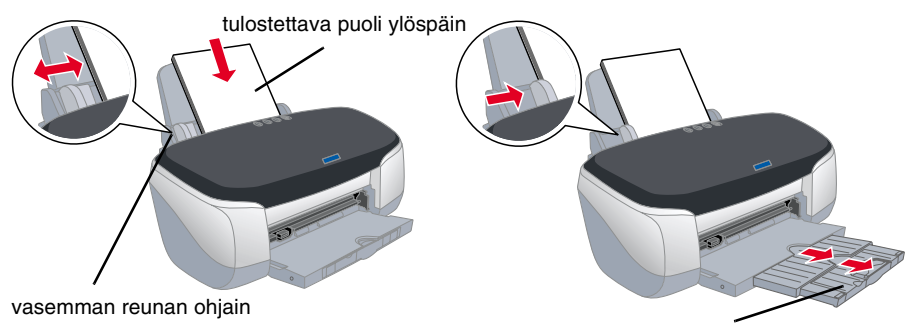

tulostelokeron pidennys

# <span id="page-0-0"></span>**Lataa paperi ja tarkista tulostuspään suuttimet**

### **Ominaisuudet**

Tulostin tarjoaa käyttöösi seuraavat erityisominaisuudet. Lisätietoja on tulostimen *käyttöoppaassa*.

- 1. Aseta tulostimen ohjelmisto-CD-levy tietokoneen CD-asemaan.
- 2. Valitse Windowsissa Asennusohjelma-valintaikkunassa User Guides (Käyttöoppaat) ja valitse ... Kaksoisosoita Macintoshissa **EPSON**-kuvaketta ja valitse sitten asennusohjelman ikkunasta User Guides (Käyttöoppaat) ja osoita ...

# **Online-Pikaoppaan käyttäminen**

Voit käyttää online-*Pikaopasta* noudattamalla seuraavia ohjeita.

# **Vianhaku Online-tilassa**

**3. Osoita Technical Support Web Site** ja osoita sitten  $\rightarrow$ Lisätietoja alueellasi käytettävissä olevista asiakastukipalveluista on online-*Pikaoppaassa*.

EPSONin tekninen tuki -sivusto antaa sinulle vihjeitä, jotka auttavat ratkaisemaan tulostimen käytön aikana mahdollisesti esiintyviä ongelmia. Voit käyttää teknistä tukea jollakin seuraavista tavoista:

#### Windowsin käyttäjät

Pääset sivustoon myös napsauttamalla Status Monitor 3 -ikkunan **Tekninen tuki** -painiketta tai käyttämällä tulostinohjelmiston päävalikkoa. Lisätietoja alueellasi käytettävissä olevista asiakastukipalveluista on online-*Pikaoppaassa*.

#### Macintoshin käyttäjät:

- 1. Aseta CD-levy tietokoneen CD-asemaan.
- 2. Kaksoisosoita **EPSON**-kuvaketta

# **Tulostinohjelmiston käyttäminen**

Tulostinohjelmistoon kuuluvat tulostinohjain ja apuohjelmat. Tulostinohjaimen avulla voit valita haluamasi useista eri asetuksista tulostimen käyttämiseksi mahdollisimman tehokkaasti. Tulostinapuohjelmat auttavat sinua tulostimen toiminnan tarkistamisessa ja ihanteellisessa käyttökunnossa pitämisessä. Voit käyttää

#### tulostinohjelmistoa tässä osassa kuvatulla tavalla. Windowsin käyttäjät

**Windows-sovelluksista**

- 1. Valitse sovelluksen **Tiedosto**-valikosta **Tulosta**. Tulosta-valintaikkuna tulee näyttöön.
- 2. Voit käyttää tulostinohjelmistoa valitsemalla tulostimen ja valitsemalla sitten **Ominaisuudet**, **Tulostin**, **Asennus** tai **Asetukset**. (Joissakin sovelluksissa saatat joutua napsauttamaan useita painikkeita.)

#### *Huomautus:*

*Kun käytät tulostinohjelmistoa Windows-sovelluksesta, valitsemiasi asetuksia käytetään ainoastaan käytössä olevassa sovelluksessa.*

#### **Käynnistä-valikon kautta:**

3. Paina tämän jälkeen mustepainiketta \ uudelleen. Tulostuspää siirtyy kasetinvaihtoasentoon.

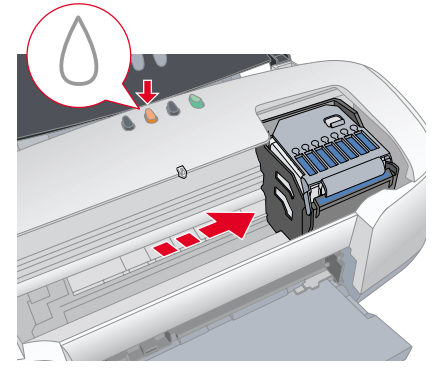

- 1. Käyttöjärjestelmissä Windows Me, Windows 2000, Windows NT 4.0, Windows 98 ja 95 valitaan **Käynnistä**, **Asetukset** ja **Kirjoittimet**. Windows XP -käyttöjärjestelmässä valitaan **Käynnistä**,
- **Ohjauspaneeli**, **Tulostimet ja muut laitteet** ja **Tulostimet ja faksit**. 2. Valitse tulostin ja valitse sitten **Tiedosto**-valikosta **Ominaisuudet**.
- Jos käytät Windows XP- ja Windows 2000 -käyttöjärjestelmää, valitse käytettävä tulostin ja valitse sitten **Tulostusmääritykset** kyseisestä **Tiedosto**-valikosta.

Macintoshin käyttäjät:

Voit käyttää tulostinohjelmiston eri valintaikkunoita seuraavassa kuvatulla tavalla.

# **Paneelin käyttäminen**

Lisätietoja on online-*Pikaoppaassa*.

# **Värikasetin vaihto**

Voit vaihtaa värikasetin tietokoneeseen asennetun Status Monitor -apuohjelman avulla tai käyttämällä tulostimen ohjauspaneelia. Lisätietoja värikasetin vaihtamisesta tai musteen määrän tarkistamisesta Status Monitor -apuohjelman avulla on online-*Pikaoppaan* kohdassa Status Monitor -apuohjelman käyttäminen. Voit vaihtaa värikasetin tulostimen ohjauspaneelin avulla noudattamalla tämän kohdan ohjeita.

#### *Huomautus:*

- ❏ *Tulostusta ei voi jatkaa, jos jokin värikaseteista on tyhjä, vaikka muissa kaseteissa olisikin vielä mustetta. Vaihda tyhjä kasetti ennen tulostamista.*
- ❏ *Asiakirjojen tulostamiseen kuluvan musteen lisäksi mustetta kuluu tulostuspään puhdistuksen, tulostimeen virran kytkemisen yhteydessä tehtävän puhdistussyklin sekä kasetin tulostimeen asennuksen yhteydessä tehtävän musteen lisäämisen aikana.*
- 1. Varmista, että tulostin on päällä, mutta että se ei tulosta. Paina mustepainiketta  $\Diamond$ . Tulostuspää siirtyy musteentarkistusasentoon.
- 2. Avaa tulostimen kansi. Varmista, että merkki  $\delta$  osoittaa vaihdettavaa mustekasettia.

### *Varoitus:*<br>□ Älä si

- ❏ *Älä siirrä tulostuspäätä käsin, sillä se saattaa vahingoittaa tulostinta. Paina mustepainiketta* H *aina, kun haluat siirtää värikasettia.*
- ❏ *Kun mustekasetti poistetaan tulostimesta, on aina huolehdittava siitä, että likaa ja pölyä ei pääse mustesäiliön lähelle. Mustesäiliön aukkoa ja sen ympäristöä ei saa koskettaa.*

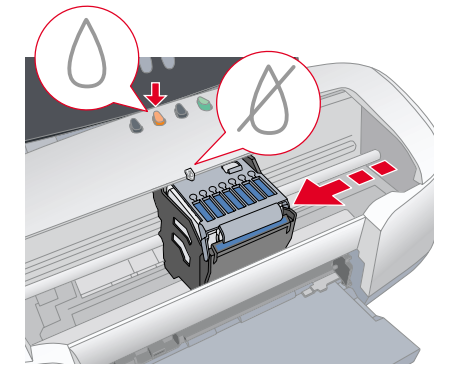

4. Asenna uudet mustekasetit "Mustekasetin asennus" -osan kohdassa *Asentaminen* kuvatulla tavalla.

Saat lisätietoja tästä sekä mustekasetin vaihtamisesta ennen sen tyhjenemistä online-*pikaoppaasta*.

*Huomautus: Hävitä käytetty kasetti oikein. Älä pura sitä tai yritä täyttää sitä uudelleen.*

# **Virheilmaisimet**

Voit käyttää tulostimen ohjauspaneelin merkkivaloja useiden yleisimpien ongelmien tunnistamiseen. Seuraavassa taulukossa kuvataan, kuinka voit määrittää ongelman ja suorittaa suositellut korjaustoimet.

\* EPSON Status Monitor 3 on Windowsia varten ja EPSON StatusMonitor on Macintoshia varten.

# **Turvallisuusohjeet**

Lue kaikki tämän osan ohjeet ennen tulostimen asentamista ja käyttämistä.

#### **Tulostimen paikan valinta**

- ❏ Vältä paikkoja, joissa on nopeita lämpötilan ja kosteuden vaihteluita. Vältä myöskin sijoittamasta tulostinta suoraan auringonvaloon, voimakkaaseen valoon tai lämmönlähteiden lähelle.
- ❏ Vältä pölyisiä paikkoja sekä paikkoja, joissa tulostimeen saattaa kohdistua iskuja ja tärinää.
- ❏ Jätä tulostimen ympärille riittävästi tilaa ilmanvaihtoa varten.
- ❏ Sijoita tulostin seinäkoskettimen lähelle paikkaan, jossa koskettimen voi irrottaa helposti.
- ❏ Sijoita tulostin tasaiselle, tukevalle pinnalle, joka ylettyy joka suunnassa tulostimen alaosan ulkopuolelle. Jos tulostin on tarkoitus sijoittaa seinän viereen, tulostimen takaosan ja seinän väliin on jätettävä vähintään 10 cm vapaata tilaa. Tulostin ei toimi oikein, jos se ei ole suorassa.
- ❏ Kun tulostin varastoidaan tai kun sitä kuljetetaan, se ei saa jäädä kallistuneeseen asentoon eikä sitä saa pitää sivuttain eikä ylösalaisin. Seurauksena voi olla musteen vuotaminen ulos mustekasetista.

#### **Virtalähteen valinta**

- ❏ Käytä ainoastaan tulostimen tyyppitarrassa ilmoitetun tyyppistä virtalähdettä.
- ❏ Älä käytä vahingoittunutta tai kulunutta virtajohtoa.
- ❏ Jos käytät tulostimen kanssa jatkojohtoa, varmista, että jatkojohtoon kytkettävien laitteiden kokonaisampeerimäärä ei ylitä johdon nimellisampeerimäärää. Varmista myös, että kaikkien seinäkoskettimeen kytkettyjen laitteiden kokonaisampeerimäärä ei ylitä seinäkoskettimen kokonaisampeerimäärää.
- ❏ On huolehdittava siitä, että verkkovirran syöttöjohto on voimassa olevien turvallisuusmääräysten mukainen.

#### **Värikasettien käsitteleminen**

- ❏ Avaa värikasettipakkaukset vasta juuri ennen kasettien asentamista.
- ❏ Älä ravista käytettyjä värikasetteja. Ravistaminen saattaa aiheuttaa vuotoa.
- ❏ Pidä kasetit pois lasten ulottuvilta. Älä anna lasten juoda kasetista tai muuten käsitellä kasetteja.
- ❏ Ole varovainen käsitellessäsi käytettyjä kasetteja, sillä musteen syöttöaukon lähellä saattaa olla mustetta. Jos mustetta joutuu iholle, pese likaantunut kohta huolellisesti vedellä ja saippualla. Jos mustetta joutuu silmiisi, huuhtele silmät välittömästi vedellä. Jos sinulla on huuhtelemisen jälkeen epämukava olo tai näköongelmia, ota heti yhteys lääkäriin.
- ❏ Älä kosketa kasetin sivussa olevaa vihreää virtapiiriä tai poista sitä.
- ❏ Älä poista tai revi kasetissa olevaa tarraa. Tarran poistaminen tai vahingoittuminen saattaa aiheuttaa vuotoa.

#### **Tulostimen käyttäminen**

- ❏ Älä työnnä kättäsi tulostimen sisään tai kosketa värikasettia tulostamisen aikana.
- ❏ Älä peitä tulostimen kotelon aukkoja.
- ❏ Älä yritä huoltaa tulostinta itse.
- ❏ Irrota tulostimen kosketin seinästä ja ota valtuutettuun huoltohenkilökuntaan yhteys seuraavissa tapauksissa: Virtajohto tai -kosketin on vahingoittunut; tulostimeen on joutunut nestettä; tulostin on pudotettu tai sen kotelo on vahingoittunut; tulostin ei toimi normaalisti tai sen suorituskyky on muuttunut selvästi.
- ❏ Älä työnnä tulostimen kotelon aukkoihin esineitä.
- ❏ Älä läikytä tulostimen päälle nestettä.
- ❏ On suositeltavaa antaa mustekasettien olla tulostimessa niin, ettei niitä poisteta. Poistaminen voi kuivattaa tulostuspäätä tarpeettomasti ja aiheuttaa tulostushäiriöitä.

#### **Automaattista rullapaperin leikkuria käytettäessä**

- ❏ Leikkuria ei saa asentaa paikalleen eikä irrottaa silloin, kun virta on kytketty tulostimeen.
- ❏ Pidä leikkuri pois lasten ulottuvilta.
- ❏ Älä koske paperin poisto- eikä leikkuriosaan.
- ❏ Älä sijoita leikkuria epävakaalle alustalle (kiikkerälle pöydälle tai vinolle pinnalle).
- ❏ Älä pura leikkuria äläkä yritä tehdä siihen muutoksia.
- Kaksipuoleinen tulostus Marginaalin poisjättö
- 
- Tulostus rullapaperille **Automaattinen rullapaperin leikkuri** Tulostus CD-R-levylle PhotoQuicker
- Tulostus mattapintaiselle kartongille

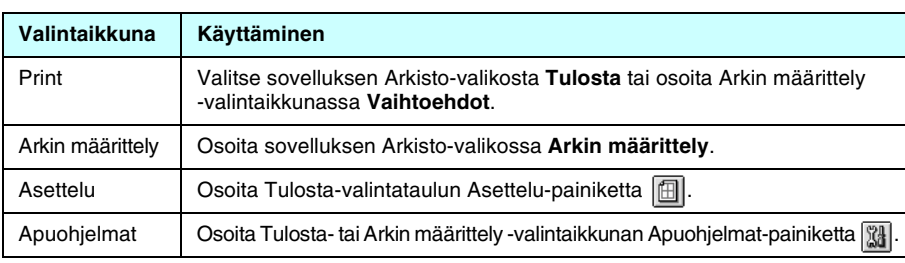

#### **Painike Toiminto**

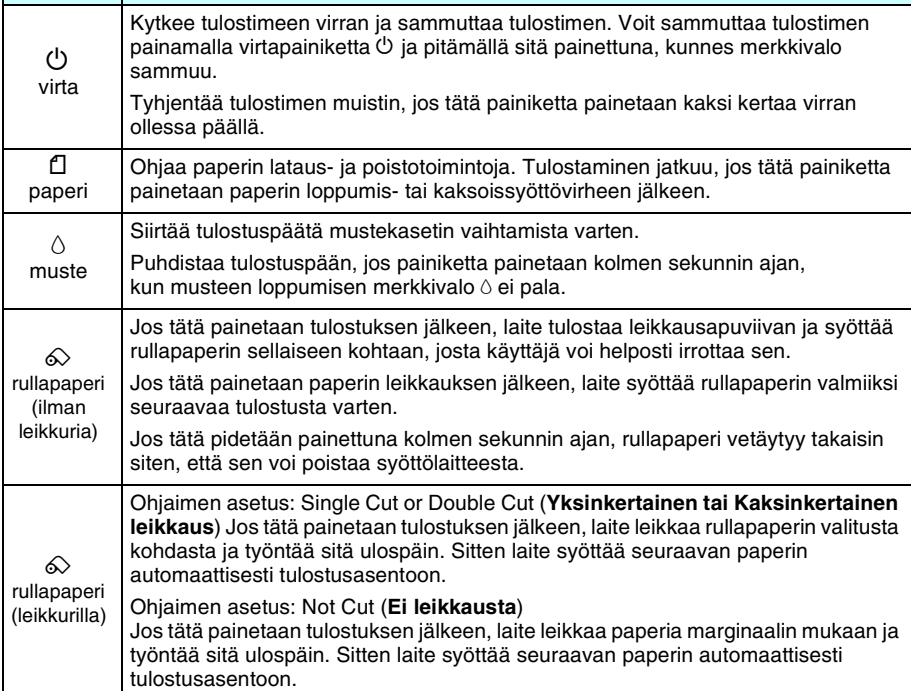

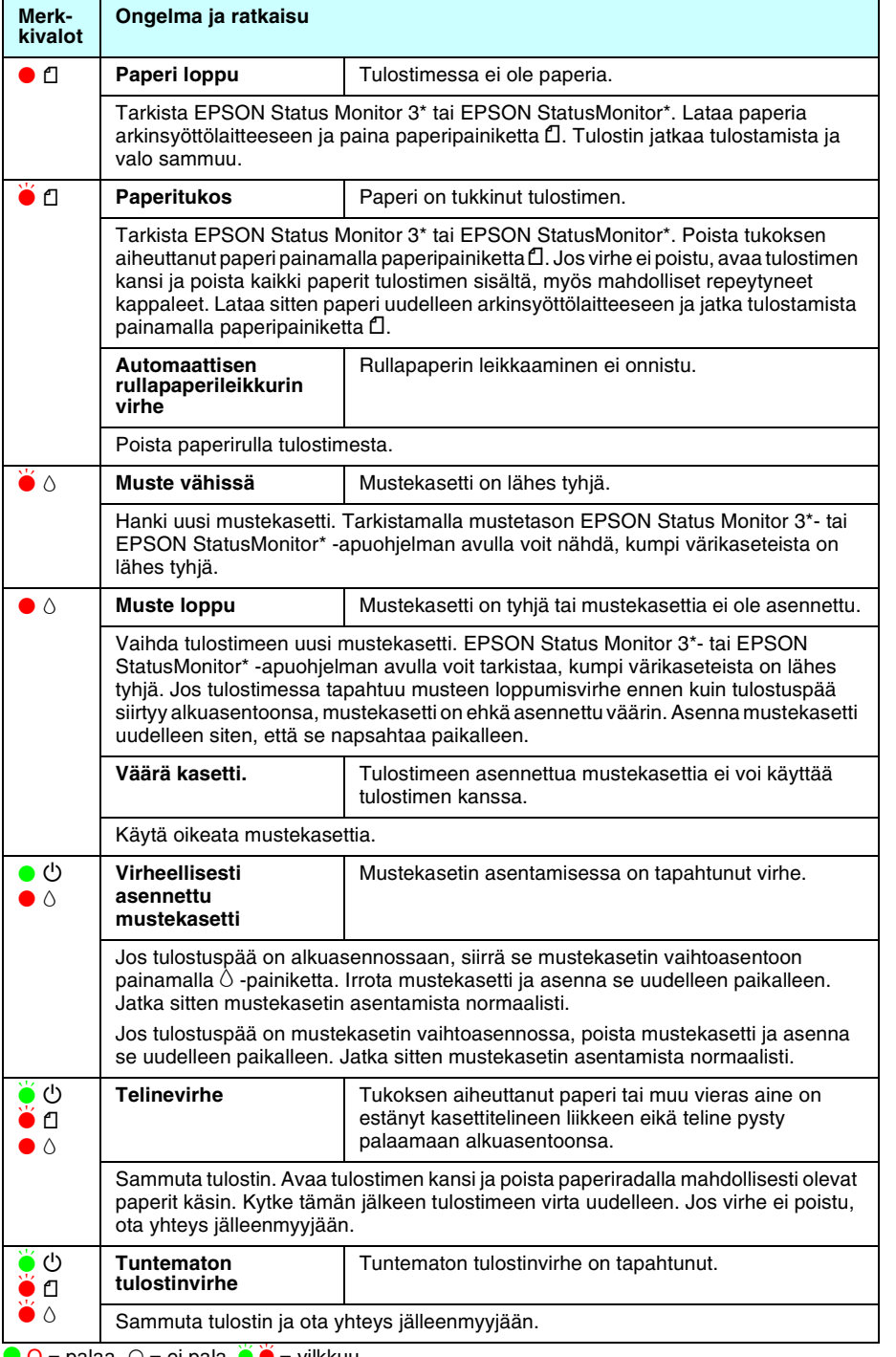

 $\bullet$  O = palaa,  $\circ$  = ei pala,  $\bullet$   $\bullet$  = vilkkuu

**Pidä tämä opas saatavilla.**

 $\overline{8}$ 

tämä

Pidä

saatavilla

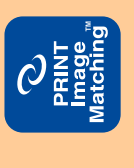

**Suomi**

**OHO** Värimustesuihkutulostin **Värimustesuihkutulostin STYLUS** EPSON

Kaikki oikeudet pidätetään. Mitään tämän julkaisun osaa ei saa toisintaa, tallentaa tietojenhakujärjestelmään tai siirtää missään muodossa tai millään tavoin, elektronisesti, mekaanisesti, valokopioimalla, nauhoittamalla tai muuten ilman SEIKO EPSON CORPORATIONIN etukäteen antamaa kirjallista suostumusta. Tämän asiakirjan tiedot on tarkoitettu ainoastaan tämän EPSON-tulostimen kanssa käytettäviksi. EPSON ei ole vastuussa, jos näitä tietoja käytetään muiden tulostimien kanssa.

SEIKO EPSON CORPORATION ei ole yhteistyökumppaneineen vastuussa tämän tuotteen ostajalle tai kolmansille osapuolille mistään onnettomuuksien, väärinkäytön, väärinkäytön tai luvattomien muutos- tai korjaustöiden tai SEIKO EPSON CORPORATIONin antamien käyttöohjeiden (paitsi USA) noudattamatta jättämisen aiheuttamista vahingoista, menetyksistä tai kustannuksista.

SEIKO EPSON CORPORATION ei ole vastuussa vahingonkorvauksista tai ongelmista, joita syntyy käytettäessä muita lisävarusteita tai kulutusosia kuin SEIKO EPSON CORPORATIONin hyväksymiä alkuperäisiä EPSON-tuotteita tai EPSONin hyväksymiä tuotteita.

SEIKO EPSON CORPORATION ei ole vastuussa sähkömagneettisista häiriöistä, joita syntyy käytettäessä muita kuin SEIKO EPSON CORPORATIONin hyväksymiä liitoskaapeleita.

EPSON on SEIKO ESPON CORPORATIONin rekisteröity tavaramerkki ja EPSON Stylus on SEIKO EPSON CORPORATIONin tavaramerkl PRINT Image Matching Version 2.0. Copyright 2002 SEIKO EPSON CORPORATION. Kaikki oikeudet

pidätetään. PRINT Image Matching on SEIKO EPSON CORPORATIONille kuuluva tavaramerkki. PRINT Image Matching -logo on SEIKO EPSON CORPORATIONille kuuluva tavaramerkki.

PRINT Image Matching on digitaalisen kameran luoman kuvan otsikkotiedostoon upotetun tulostuskomennon nimi. Se sisältää väriasetus- ja parametritietoja.

Tulostinohjelmiston CD-levylle tallennetuista tiedoista osa on Design Exchange Co., Ltd. -yhtiön lisensoimaa omaisuutta.

Copyright © 2000 Design Exchange Co., Ltd. Kaikki oikeudet pidätetään.

Microsoft ja Windows ovat Microsoft Corporationin rekisteröityjä tavaramerkkejä.

Huomautus: Muut tässä oppaassa käytetyt tuotenimet ovat ainoastaan tunnistamista varten ja ne saattavat olla vastaavien omistajiensa tavaramerkkejä. EPSON ei ota mitään vastuita näiden merkkien käyttämisestä.